## **Section 4.6** Digital Zone Control Module Overview

The Digital Zone Control Module (DZCM) Overview screen in the Uponor Configuration Tool (UCT) software (A9090000) offers a quick and easy way to see information for all thermostats connected to DZCMs in the Network System. This screen displays air temperature readings, room names, modes and other information for the entire Network System. This screen can be very useful for troubleshooting and for viewing all room temperatures throughout the Network System via a single screen.

This section covers the following topics.

- Accessing the DZCM Overview screen
- DZCM Overview screen definitions

Before proceeding, make sure the following steps are complete.

- **Q All UCT components are installed (Section 1.5).**
- $\Box$  The computer is correctly connected to the Network System (**Section 1.6**).

Accessing the DZCM Overview Screen

Refer to the following steps to access the DZCM Overview screen.

- 1. From the **Main Menu**, click the **General Maintenance** button shown in **Figure 4.6-1** to display the Maintenance screen shown in **Figure 4.6-2**.
- 2. Click on the **DZCM Overview** button to bring up the DZCM Overview screen shown in **Figure 4.6-3**. The DZCM Overview screen displays a grid for the 12 potential DZCMs that may be included in a single installation. The grid will include all DZCMs detected during a scan. In the example shown in Figure 4.6-3, only DZCM1 is connected.

**Note:** A single Network System installation can include up to 12 DZCMs. When accessing the DZCM Overview screen, note that the screen may be slow to load all the information as the system scans each DZCM module.

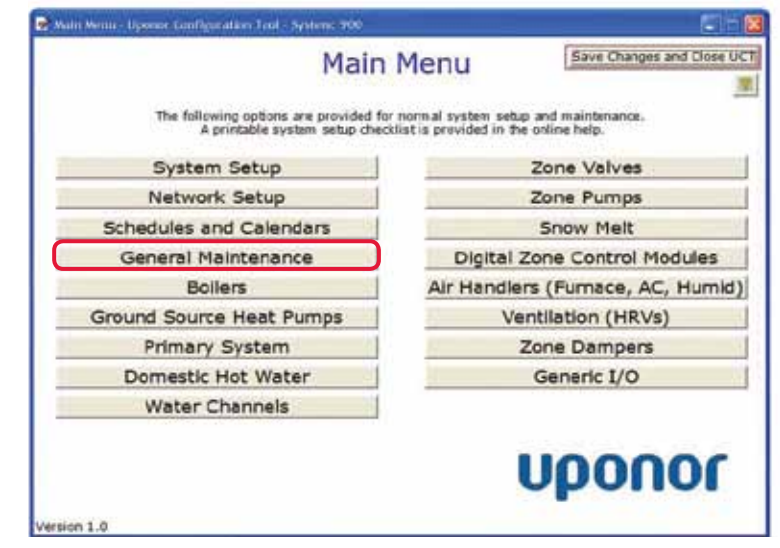

**Figure 4.6-1: Main Menu Screen**

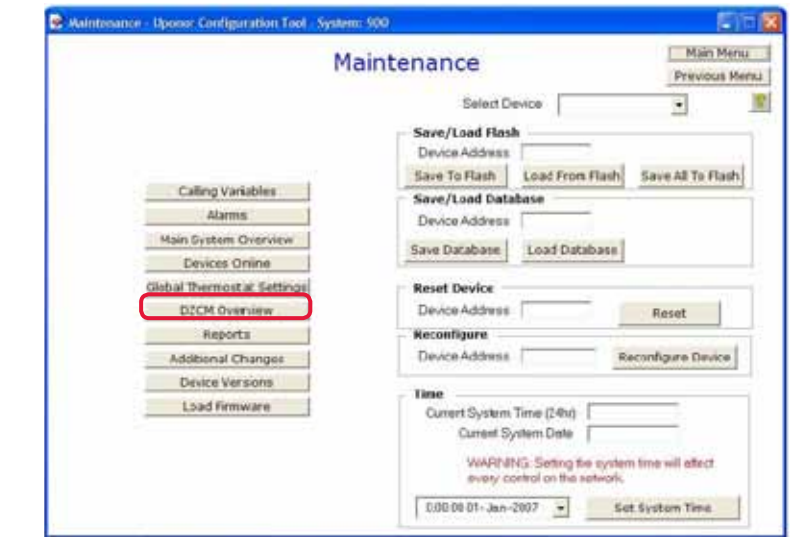

**Figure 4.6-2: Maintenance Screen**

| <b>Lister</b><br><b>CONTRACT</b>                                                                                                    | SURVEY LANTING HITLY LINK  LANK III. WA                                                                                                    | ы                                                                           |  |  |  |
|----------------------------------------------------------------------------------------------------|----------------------------------------------------------------------------------------------------|-----------------------------------------------------------------------------|--|--|--|
| <b>STATISTICS</b>                                                                                                    | <b>RESP &amp; GATIA EMA DANNER</b><br>4 F Camp<br><b>STAGE</b><br>1 + Instituents<br>Enrique<br>ment Election<br>the c - Paulinak buddhist<br><b>B A Public</b><br>a listi<br><b>Filing + Herter They</b><br>· Dealer<br>1 Three Dealers 7 in June<br><b>Joan F. Streette</b><br>(S + Travier)<br><b><i><u>Servertell Terres</u></i></b>                                                                                                    | Wisku Haros<br><b>DZCM Overview</b><br><b>Bigging Week</b>                  |  |  |  |
| <b>Mark</b><br>÷<br><b>Brand</b><br>s.<br>$3 - 1$<br>29.8<br>449<br><b>YLI</b><br>acas<br><b>Altigat</b><br><b>WA</b><br>$^{46}$<br><b>SLOW</b><br>m<br>35.3<br>m<br>3489<br>9/228<br>兰<br>ш<br><b>Made</b><br>$\rightarrow$<br>$\sim$<br><b>Wind</b><br>t<br>٠<br>۰<br><b>MAY</b><br><b>Bussel</b><br>447<br>网络海峡<br><b>WALK</b><br>Tel!<br><b>Nand</b><br><b>Hym</b><br>197164<br><b>MAY</b><br>Notes<br><b>Bart</b><br>医尿道<br>44.11<br>East?<br><b>ASKAT</b><br><b>Total</b><br><b>Millian</b><br><b>Bob II</b><br><b>Busher</b><br>Aug-<br>i<br><b>AASI</b><br>side:<br>NATH<br><b>Note</b><br><b>MAGE</b><br><b>BAT</b><br><b>Saffred</b><br><b>MAIL</b><br><b>MA27</b><br>664<br>Š<br><b>AGS</b><br><b>Not</b><br><b>Wido</b><br><b>And</b><br>terns<br><b>ALLES</b><br>Malius 2<br><b>Fak<sup>9</sup></b><br>4,228<br><b>Mid.</b><br>Wing | ٠<br>٠<br>٠<br>٠<br>1.11<br>and of<br><b>ALCOHOL:</b><br><b>Book</b><br>٠<br>w.<br>1000<br>48.5<br>38.6<br>43.8<br><b>ABT</b><br>181<br>63.3<br>18.8<br><b><i>BEJ</i></b><br>這<br>144<br>$^{**}$<br><b>WK</b><br><b>WA</b><br>$^{16}$<br><b>AR</b><br><b>VA</b><br>빻<br>t1.1<br>st.z<br><b>FIELD</b><br>11.1<br>384<br>63.1<br>its.<br>$\frac{1}{2}$<br>26<br>m<br>28<br>$\equiv$<br><b>Model</b><br>÷<br>٠<br>٠<br>٠<br>٠<br>٠<br>adias<br>¥<br>٠<br>a<br>٠<br>٠<br>٠<br>۰<br>Ala. Ir<br><b>Book</b><br>mar.<br><b>RIVER</b><br>Alexa<br><b>Bell</b><br><b>Joseph</b><br>Poss<br>aga.<br><b>Par II</b><br><b>Midd</b><br>mi.<br><b>BICH</b><br><b>AAUR</b><br><b>Skill</b><br><b>ABUT</b><br><b>IR foulue</b><br>mitse<br><b>Page on</b><br><b>MAAH</b><br>No.<br>۰<br>AAD<br>譜<br><b>WORLS</b><br>M1<br><b>Manu</b><br>m<br>٠<br>8828<br>疆<br>ŭ<br><b>Blues</b><br><b><i>attas</i></b><br>補正<br>Hans<br>жł<br>$\overline{ }$<br>三<br>orations. | <b>Traversettati fiscologi</b><br>т<br>٠<br>٠<br>٠<br>٠<br>×<br>٠<br>٠<br>۰ |  |  |  |

**Figure 4.6-3: DZCM Overview Screen**

|                 |              | <b>Thermostat Number</b> |        |              |          |              |      |        |                |          |        |  |  |  |
|-----------------|--------------|--------------------------|--------|--------------|----------|--------------|------|--------|----------------|----------|--------|--|--|--|
|                 |              |                          |        |              |          |              | б    |        |                |          | 10     |  |  |  |
|                 | Name         | Family                   | Stat02 | <b>Spare</b> | Stat04   | orksholGreat |      | Master | Stat08         | Stat09   | Stat10 |  |  |  |
|                 | AirT         | 71.9                     | 72.3   | 67.7         | 68.0     | 65.7         | 69.5 | 69.3   | 68.0           | 68.0     | 68.0   |  |  |  |
|                 | AASP         | 69                       | 68     | 35.6         | 68       | 66           | 68   | 69     | 68             | 68       | 68     |  |  |  |
| CM <sub>1</sub> | <b>SlabT</b> | 32.0                     | 32.0   | 32.0         | 70.0     | 68.0         | 68.0 | 68.0   | 70.0           | 70.0     | 70.0   |  |  |  |
| DZ              | <b>ASSP</b>  | 68                       | 68     | 35.6         | 68       | 41           | 68   | 68     | 68             | 68       | 68     |  |  |  |
|                 | Mode         | 2                        | 2      | o            | D        | 2            | 2    | 2      | $\overline{2}$ |          |        |  |  |  |
|                 | MFlag        | D                        | ٥      | o            |          |              | ٥    | ٥      |                |          |        |  |  |  |
|                 | Air Z        | $\circ$                  | o      | 4            | $\Omega$ | $\mathbf{0}$ |      | 2      | $\bf{0}$       | $\Omega$ | o      |  |  |  |

**Figure 4.6-4: Thermostat Data**

**Note:** The gray tiles identifying the DZCMs — for example, DZCM1 — are active buttons for each connected control. A user can access a DZCM by clicking the button on the DZCM Overview screen.

## **DZCM Overview Screen Definitions**

**Figure 4.6-4** is an enlarged view of the data available for each thermostat.

- **Name:** This field displays the name given to a thermostat during thermostat setup. If the screen displays a generic name, such as Stat02, it means either no thermostat is connected to that port or the thermostat was not named during the setup process.
- **AirT:** This field displays the current air temperature the thermostat senses. A value of 68°F (20°C) is the default startup value. If the AirT field displays 68°F (20°C) and the thermostat has a generic label for example, Stat02  $-$  it is likely no thermostat is connected on the port.

**• AASP:** This field displays the active air setpoint (AASP). This setting is based on the thermostat mode. If the thermostat is in heating mode, AASP displays the heating air setpoint. Likewise, if the thermostat is in cooling mode, AASP displays the cooling setpoint.

**Note:** Displaying AASP saves space on the DZCM Overview screen as one field is displayed rather than separate fields for heating and cooling setpoints.)

- **SlabT:** This field displays the current slab temperature the thermostat senses. A value of 32°F (0°C) is the default value when the system does not detect a slab sensor.
- **ASSP:** This field displays the active slab setpoint (ASSP), which is the setpoint for the slab based on the thermostat mode.

**Note:** The Network System warms the slab even when the thermostat is in cooling mode.

- **Mode:** This field displays the following thermostat modes.
	- $\cdot$  0 = Off
	- $\cdot$  1 = Ventilation
	- $\cdot$  2 = Heating
	- $\cdot$  4 = Cooling

The Mode field displays a cumulative value. For example, "3" indicates both ventilation and heating modes are active.

- **MFlag:** This field indicates if a thermostat carries the Master Passing Flag for an air zone. In a typical installation, multiple radiant floor heating thermostats can exist in a single air zone. The Network System includes a Master Passing feature where only one thermostat (the master) controls the air system. A user can transfer control to any of the thermostats assigned to the same air zone. The Master Passing Flag indicates which thermostat is currently controlling the air zone. The Master Passing Flag displays as a zero or one, with zero indicating the master thermostat. Zeros in both the Air Z and MFlag fields indicate the thermostat is not assigned to an air zone.
- **Air Z:** This field displays the air-zone number. If the thermostat can control air heating or cooling, the fields should display a number greater than zero. If the thermostat can control air heating or cooling and the field displays a zero, revise the thermostat setup.